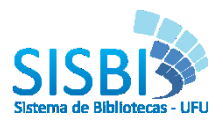

 $\overline{a}$ 

# **TUTORIAL PDF/A**

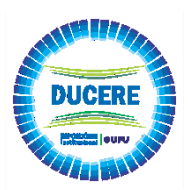

### **APRESENTAÇÃO PDF/A**

O PDF/A, também conhecido como ISO 19005-1, foi o primeiro padrão ISO que aborda a crescente necessidade de manter as informações armazenadas em documentos eletrônicos por longos períodos de tempo. O PDF/A é um derivado da especificação da indústria, o PDF, com restrições e algumas pequenas adições que tornam um PDF confiável e adequado para armazenamento e leitura por longos períodos de tempo. Os arquivos no formato PDF/A garantem o acesso aos arquivos independentemente de plataforma, sistema operacional ou mídia. Abaixo se destaca a recomendação do Governo Federal quanto ao uso deste formato.

### Documento de Referência da e-PING - Versão 2.0

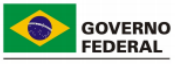

8.1.12. Os serviços de governo eletrônico que disponibilizem documentos aos seus usuários deverão fazê-lo empregando no próprio link de acesso ao documento informação clara quanto a sua proveniência, versão, data de publicação e formato. Por data de publicação entende-se aquela em que o documento foi publicado em diário oficial, para os casos em que esta medida seja exigida, ou a data da disponibilização no sítio, para os demais casos. Outras informações sobre o documento, tais como, autor, redator, emissor, data tópica ou outras relevantes para a sua precisa caracterização, deverão constar no campo propriedades do próprio documento.

#### 8.2. Meios de Acesso: Especificações Técnicas para Estações de Trabalho

Para elaboração de minutas de documentos ou trabalhos que necessitem ser criados colaborativamente por mais de uma pessoa e/ou órgão, podem ser utilizados os formatos previstos na Tabela 8.1.

Já para a elaboração da versão final de documentos, a qual deve ser enviada a outros órgãos ou mesmo arquivada digitalmente, recomenda-se a utilização do formato pdf/a. Documentos que necessitem de garantia de integridade e/ou autoria, além de estarem em formato pdf/a, devem ser assinados digitalmente pelo seu autor, utilizando certificado ICP-Brasil.

<sup>1</sup> Informações retiradas do site [http://www.governoeletronico.gov.br/documentos-e](http://www.governoeletronico.gov.br/documentos-e-arquivos/E15_677e-PING_v2.0_17112006_LINUX_FINAL.pdf)[arquivos/E15\\_677e-PING\\_v2.0\\_17112006\\_LINUX\\_FINAL.pdf](http://www.governoeletronico.gov.br/documentos-e-arquivos/E15_677e-PING_v2.0_17112006_LINUX_FINAL.pdf)

#### Tabela 9 - Especificações Técnicas - Estações de Trabalho

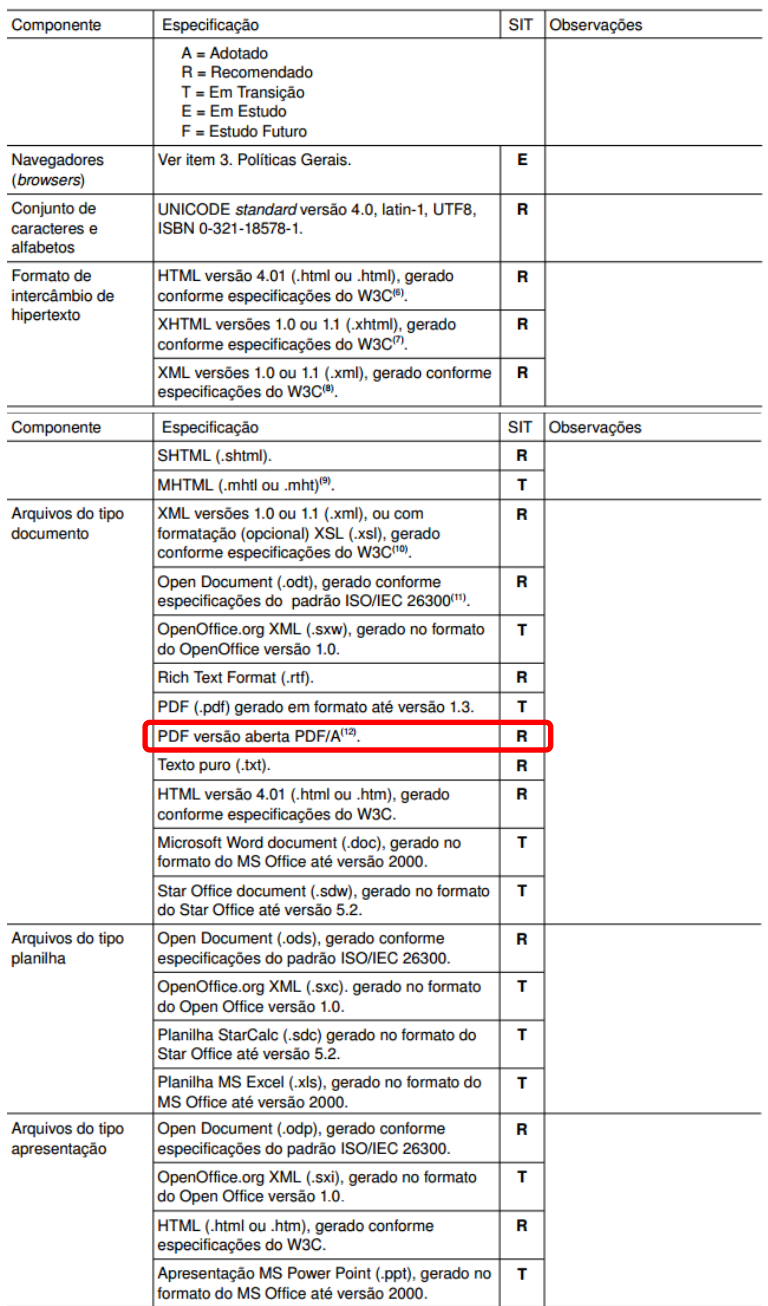

<sup>6</sup> HTML 4.01 Specification - W3C Recommendation 24 December 1999. Disponível em:

<sup>6</sup> HTML 4.01 Specification – W3C Recommendation 24 December 1999. Disponível em:<br>
http://www.x3.org/TR/html4/<br>
TXHTML 1.0 The Extensible HyperText Markup Language (Second Edition): A<br>
Reformulation of HTML 4 in XML 1.0 –

20040204/<br>Pormato de empacotamento de arquivos web da Microsoft (Mime Enscapsulation of

Aggregate HTML Documents).

Aggregate HTML Documents).<br>
<sup>10</sup> Extensible Stylesheet Language (XSL) Version 1.0 – W3C Recommendation 15<br>
<sup>02</sup> Cotober 2001. Disponível em: http://www.w3.org/TR/xsl/<br>
<sup>11</sup> Open Document Format for Office Applications (Op http://www.iso.org/

2

1

<sup>&</sup>lt;sup>2</sup> Tabela retirada do site [http://www.governoeletronico.gov.br/documentos-e](http://www.governoeletronico.gov.br/documentos-e-arquivos/E15_677e-PING_v2.0_17112006_LINUX_FINAL.pdf)[arquivos/E15\\_677e-PING\\_v2.0\\_17112006\\_LINUX\\_FINAL.pdf](http://www.governoeletronico.gov.br/documentos-e-arquivos/E15_677e-PING_v2.0_17112006_LINUX_FINAL.pdf)

# **A partir do WORD**

1) Escolha a opção *Salvar como*

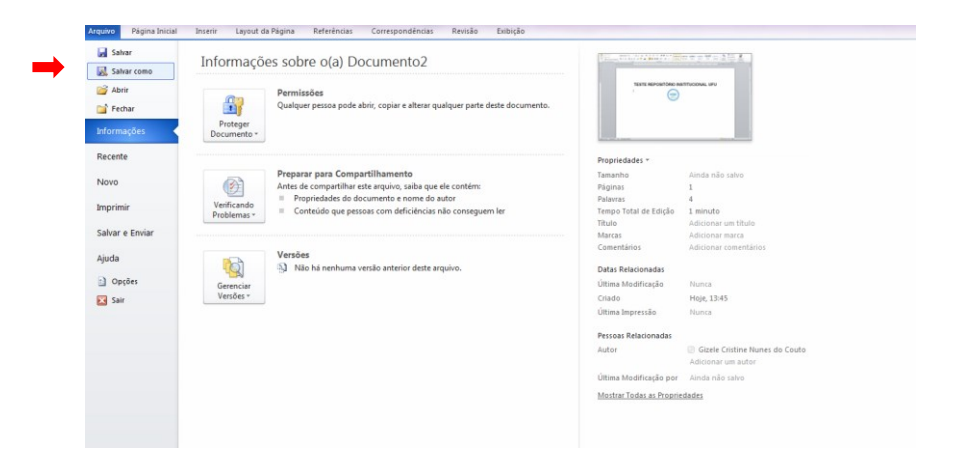

2) Em *Tipo* escolha a opção PDF

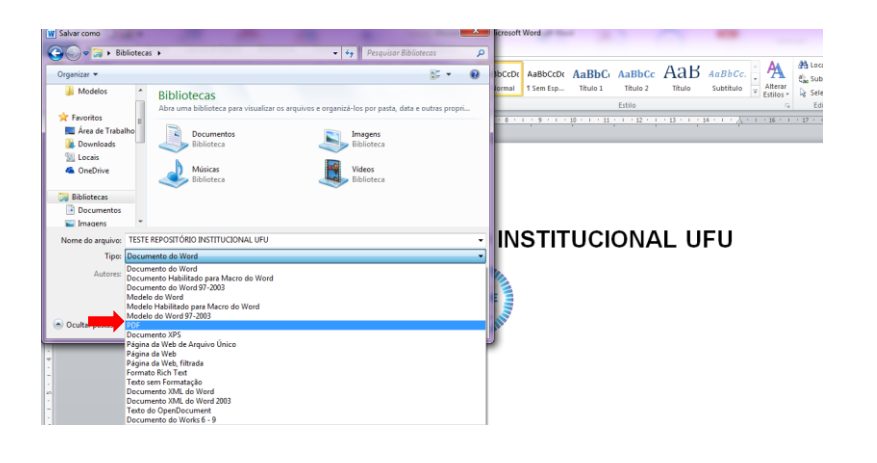

3) No botão Opções escolha em Opções de PDF **Elicompativel com ISO 19005-1 (PDF/A)** e clique em *OK*

Opções de PDF

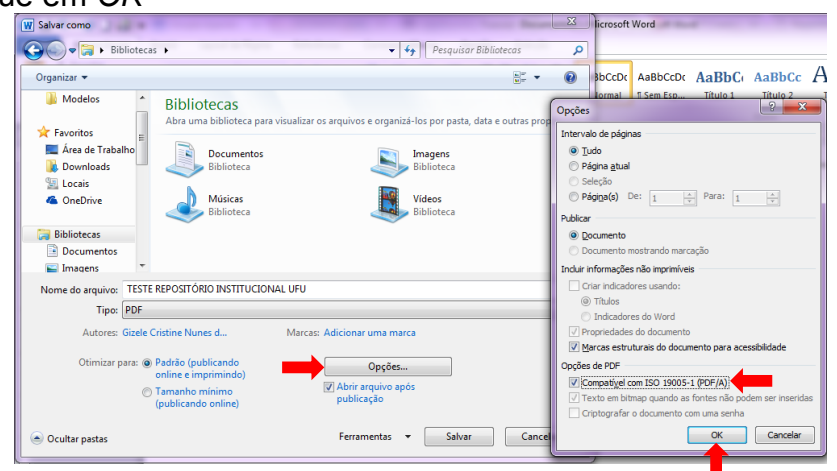

4) Será criado o arquivo em PDF/A conforme imagem abaixo

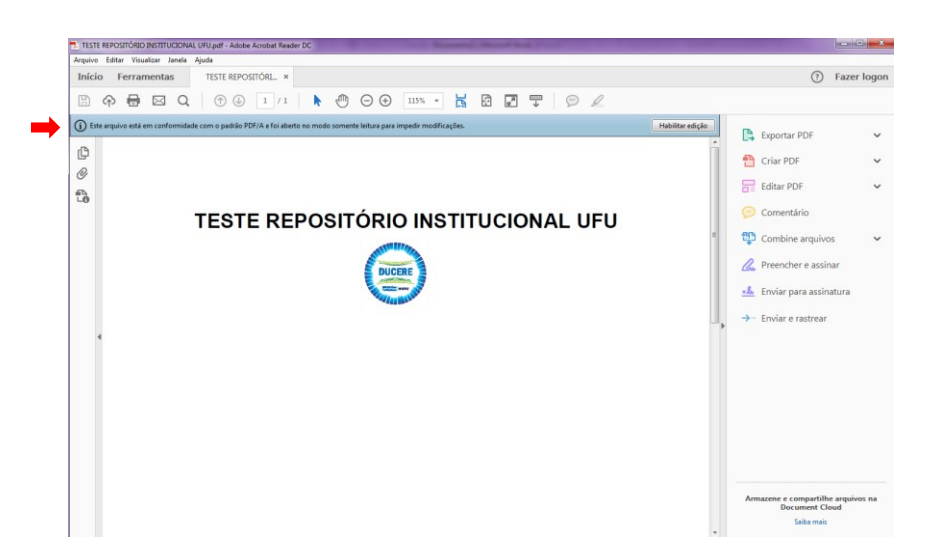

- **A partir do LibreOffice**
- 1) Clique em *Arquivo*>*Exportar como PDF*

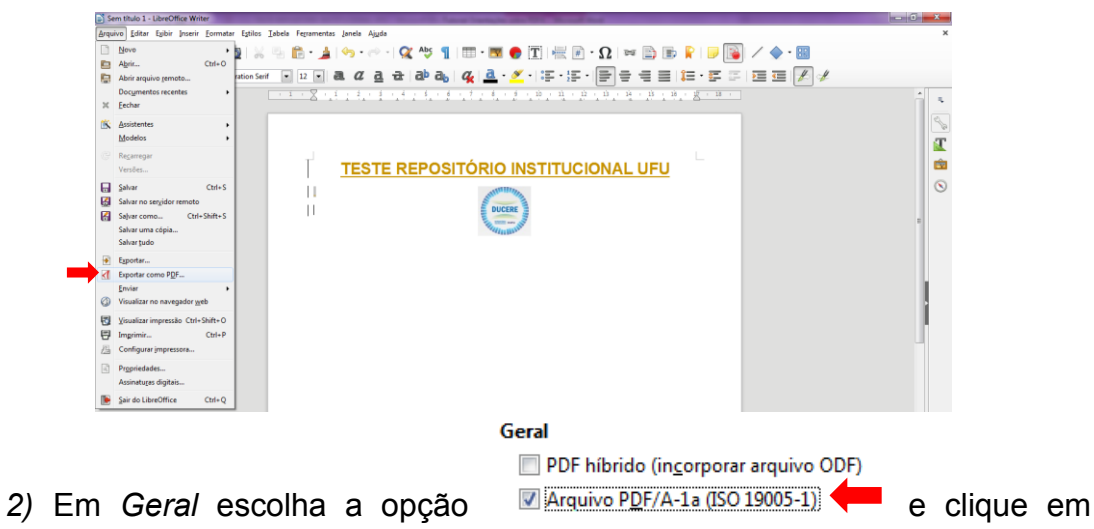

*Exportar*

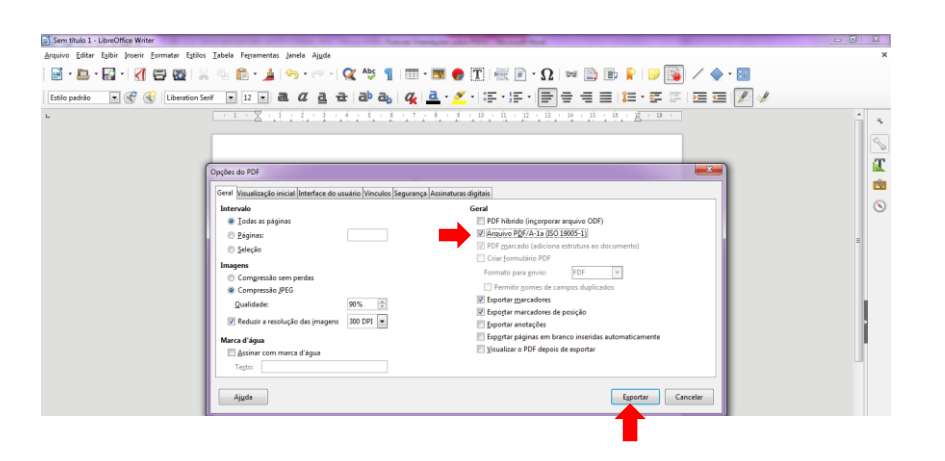

3) O arquivo será salvo em PDF/A conforme imagem abaixo

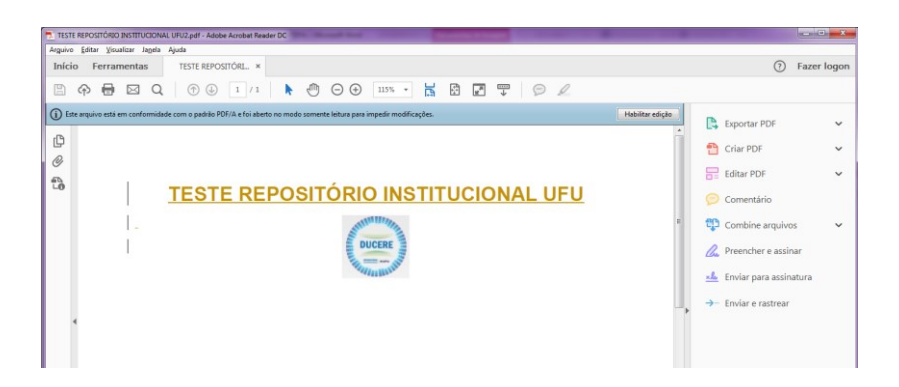

- **A partir do PDFCreator**
- 1) Clique em *Arquivo*>*Imprimir*. Em impressora escolha *Solid PDF Creator* e clique em *Imprimir*

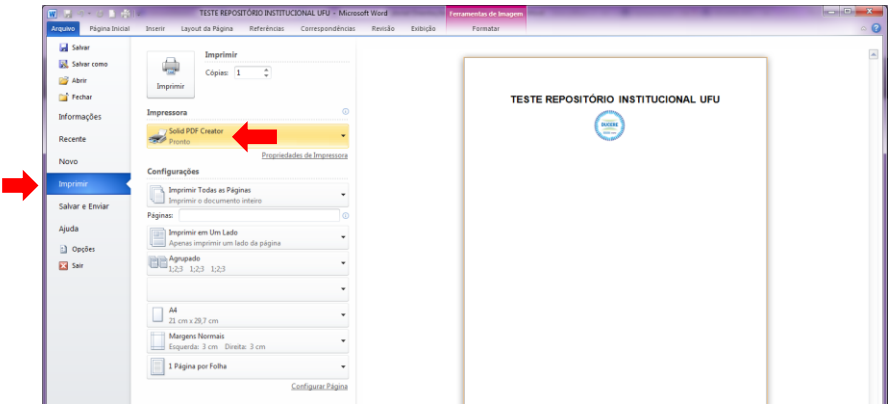

2) Abrirá uma janela para escolha do local onde deseja salvar o documento. Em *Tipo* escolha lipo: PDF/A-1bfiles (\*pdf) **CALLA Example 2018** clique em

 $\begin{array}{c}\n\bigoplus_{\substack{a\mid x\\ \text{After } a}} \begin{array}{c}\n\bigoplus_{\substack{a\mid y\\ \text{Substituting }\end{array}} \text{Solution}\n\end{array}$ AaBbC AaBbCc AaB Aal **Assinar**  $Q \nvert P$  $\odot$ 3  $\overrightarrow{p}$  Doct Imagens Músicas Videos Area de<br>Area de  $\frac{1}{\sqrt{2}}$ 虞 PDF/A-To files ("pdf) 5 rie PDF<br>Nra propriedades do documento<br>ção Do Documento, Segurança, Ver, Optin o aplicativo padrão após a criação  $\rightarrow$ 

3) Abrirá uma janela para renomear seu arquivo. Adicione e clique em ok

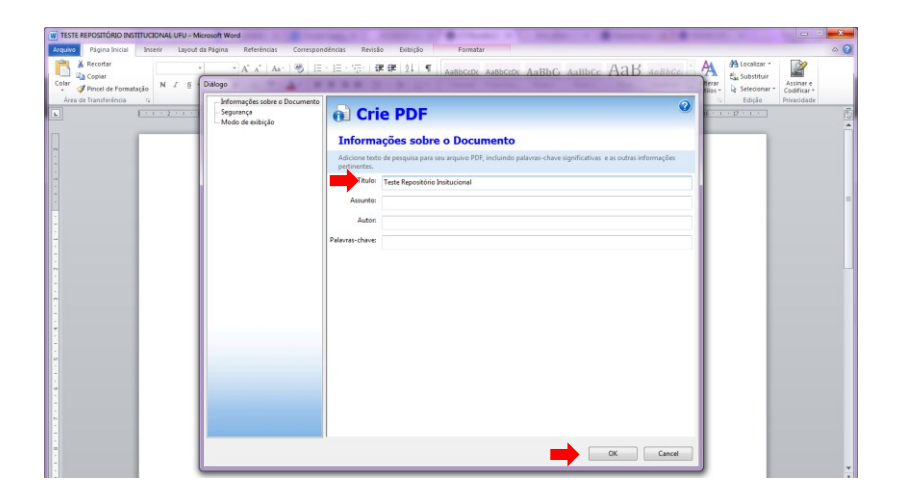

4) Assim que o processo terminar clique em *Fechar*. O PDF/A será aberto automaticamente.

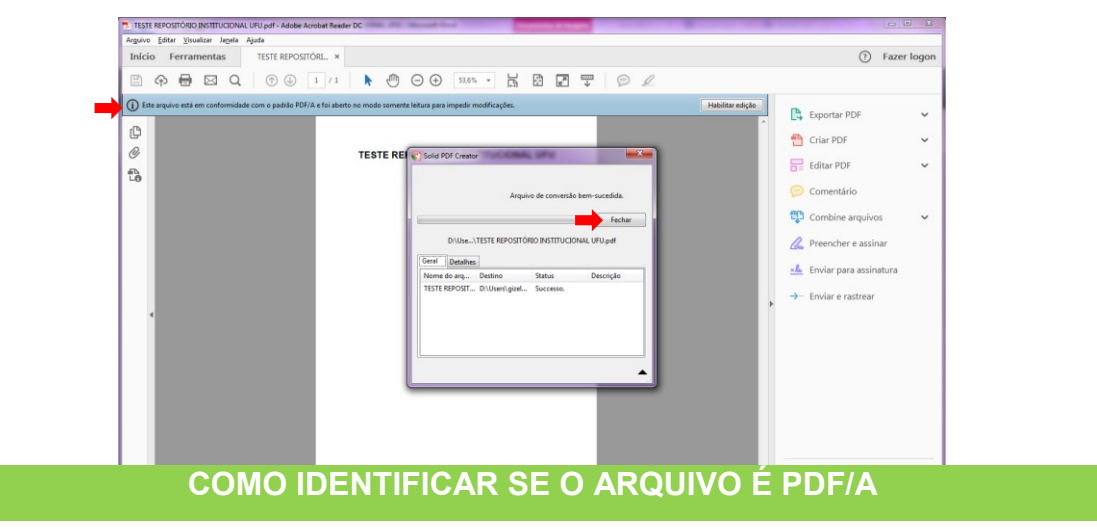

Caso o arquivo tenha sido salvo em PDF/A, ao abri-lo no Adobe Reader será exibida a mensagem:

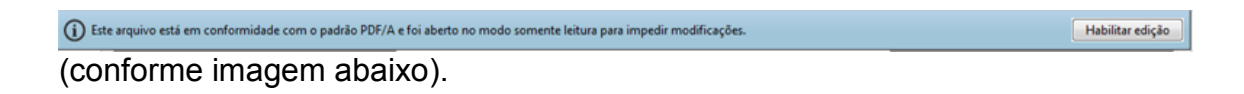

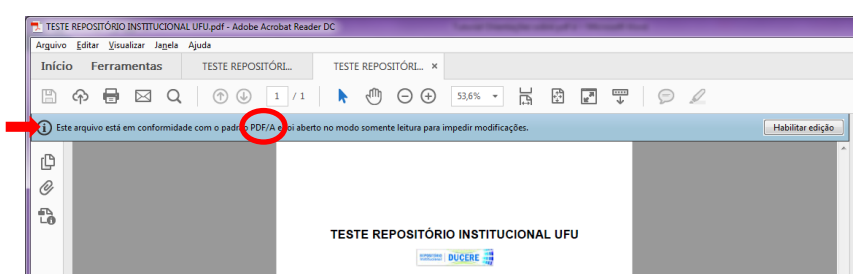

### **PARA CONVERTER PDF EM PDF/A – Opção 1**

- 1) Acesso o site<https://docupub.com/pdfconvert/> PDF/A 7 2) Em *Output format*: escolha a opção sRGB 7 3) Em *Output Intent*: escolha a opção 4) Em *Select the File to convert* escolha o arquivo em PDF do local em que foi salvo: computador, pendrive, etc.
- Wait for conversion in browser 5) Em *Delivery Method* escolha a opção

▼

### **CONVERTER PDF EM PDF/A – Opção 2**

- 1) Acesse o endereço<http://www.freepdfcreator.org/pt/>
- 2) Faça o *download* gratuito do programa **FREE PDF Creator**
- 3) Incluí-lo na opção Dispositivos e impressoras, pois se tornará uma impressora vistual;
- 4) Abra seu arquivo em PDF (conforme imagem abaixo)

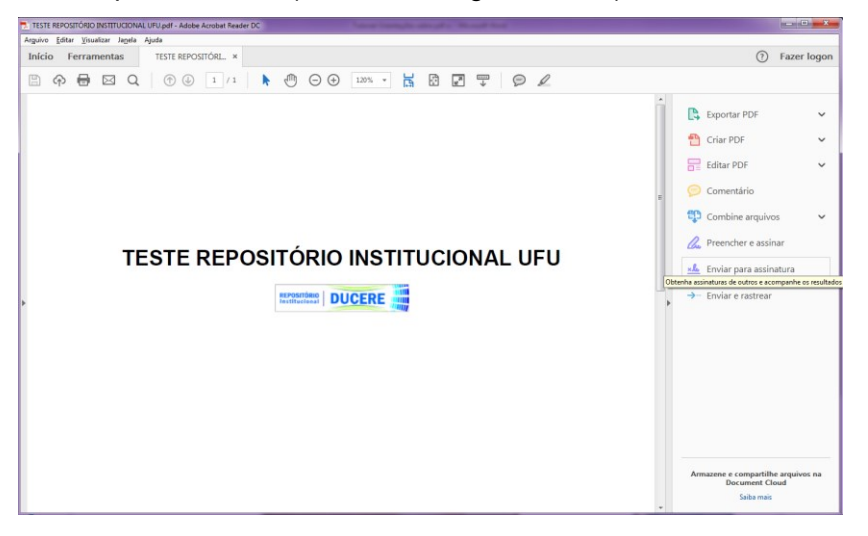

5) Clique em imprimir. Ao abrir a janela de impressão, clique em *Propriedades*

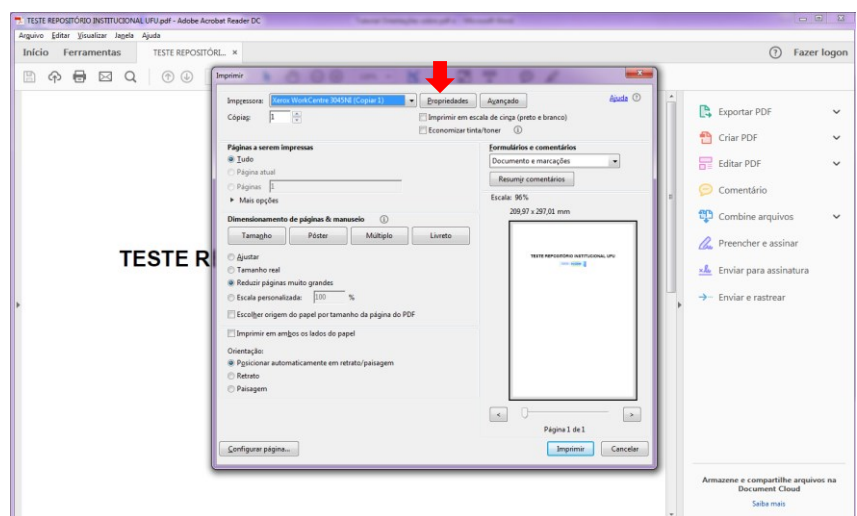

6) Escolha a opção *Solid PDF Creator* e clique em *Imprimir*

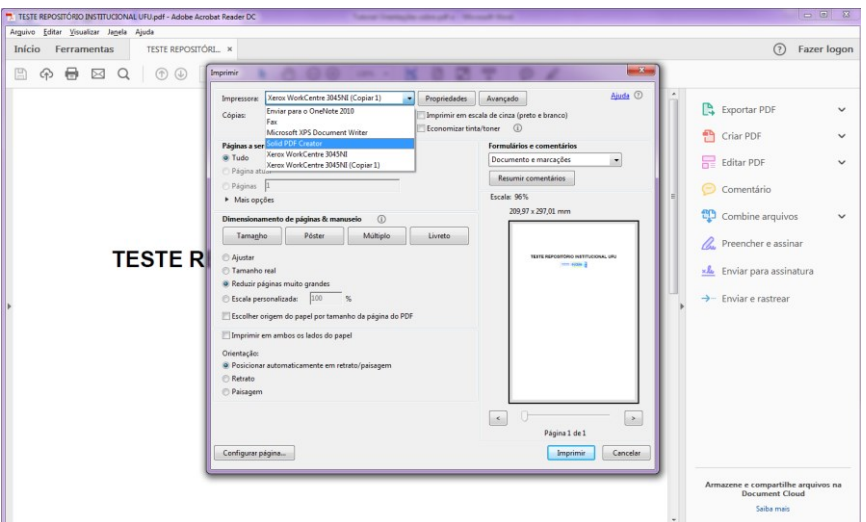

7) Abrirá uma tela para escolher o local onde deseja salvar o documento. Em *Tipo*  escolha a opção PDF/A-1b files ("pdf) a contra contra contra contra contra contra contra contra contra contra contra contra contra contra contra contra contra contra contra contra contra contra contra contra contra contra

imagem abaixo). Após a escolha clique em

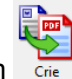

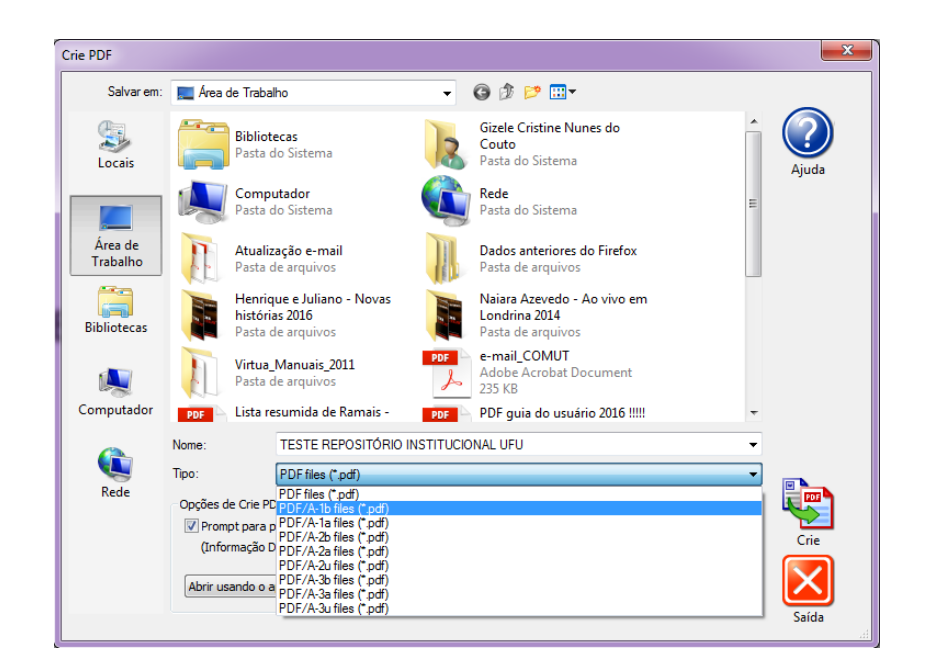

8) Abrirá uma tela para renomear o arquivo que deverá conter as três primeiras palavras do título do documento. Clique em *OK*

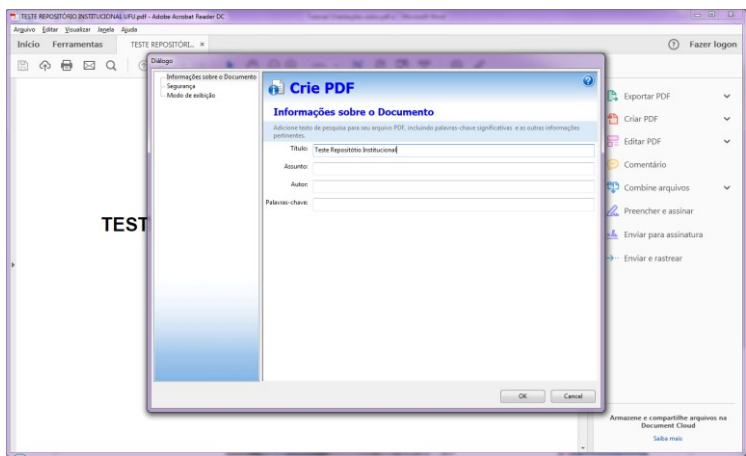

9) Abrirá uma tela de conversão (imagem abaixo). Após aparecer a mensagem nesta

r.

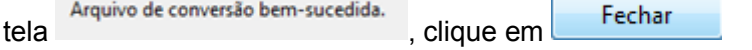

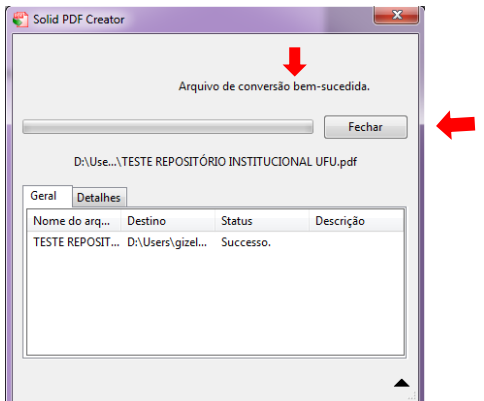

10) O arquivo abrirá convertido (conforme imagem abaixo)

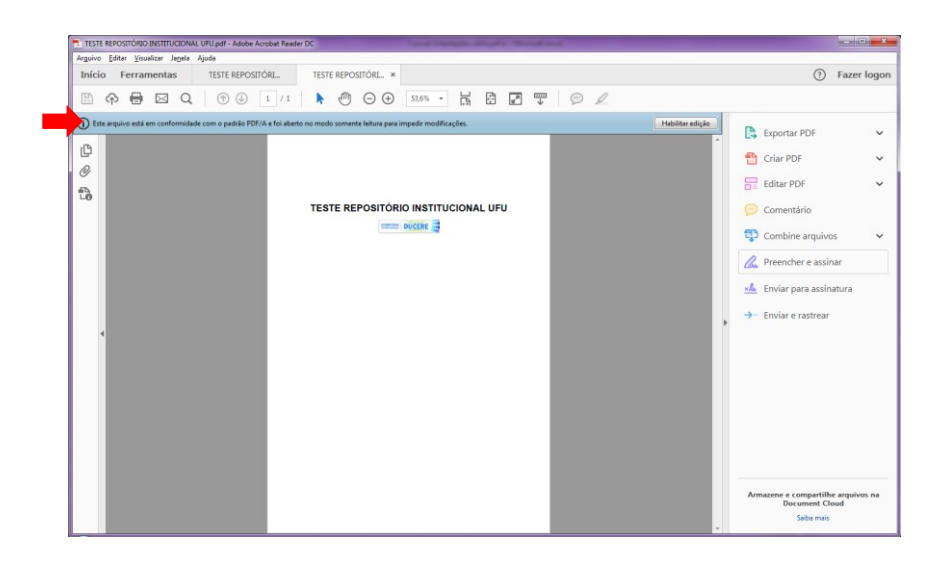

**Para mais informações envie um e-mail para repositorio@ufu.**